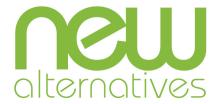

## **Create a Fundraising Page**

- 1. Navigate to <a href="https://fundraise.newalternativesnyc.org/pages">https://fundraise.newalternativesnyc.org/pages</a>.
- 2. Click Become A Fundraiser.

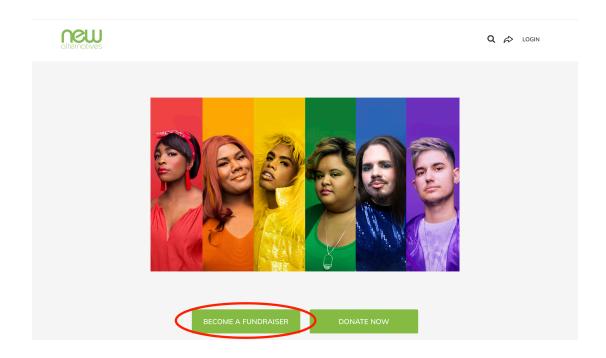

3. Choose **Create An Account** and move on to Step 4 if this is your first time creating a fundraising page or log in and skip to Step 6 if you already have an existing Classy account.

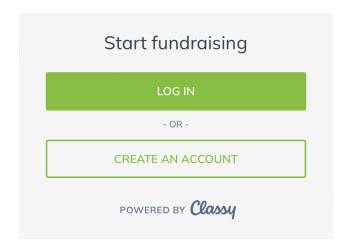

4. Create an account by using your email address and a password of your choosing and click **Next**.

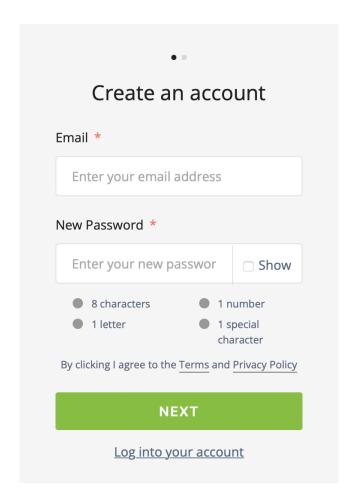

- 5. Enter your first and last name as prompted. Then click **Sign Up**.
- 6. Create your page.
  - a. Set your fundraising goal and an end date for your fundraiser. Please note that the default goal is \$1,000. It can be changed to any desired amount.
  - b. Write a headline. The headline will appear below the status bar and donation button of your fundraising page. The default headline is recommended.
  - c. Create a short URL. A short URL will make it easier for you to share your page with others. Entering your name or the name of your company, organization, or group here will make the link readily identifiable and easy to remember.

For example: https://fundraise.newalternativesnyc.org/grantwoolfolk

d. Be sure to save your short URL for future use. It is the link you will use to share your personal fundraising page with others. It can also be posted to social media and used to log back in to Classy to manage your page.

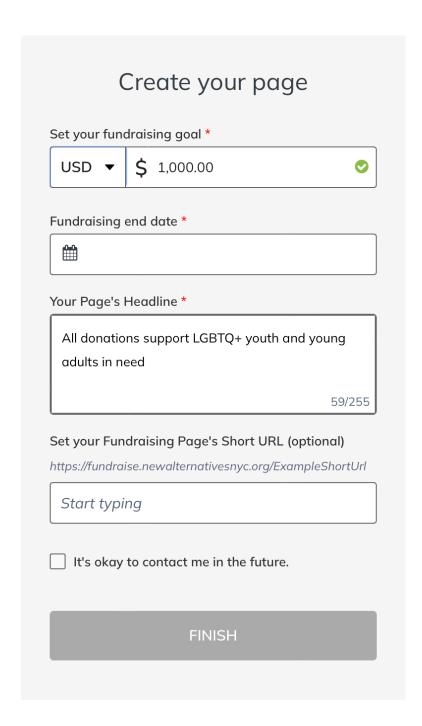

7. Add a profile picture to your page. Our logo is the default image, but you can change it to a photo of yourself if you would like to personalize your page. A square image works best.

The initial setup of your fundraising page is now complete, and you should be able to view your entire page. To manage your page settings, click **Manage** in the upper right corner of the page.

## **Manage Your Page Settings**

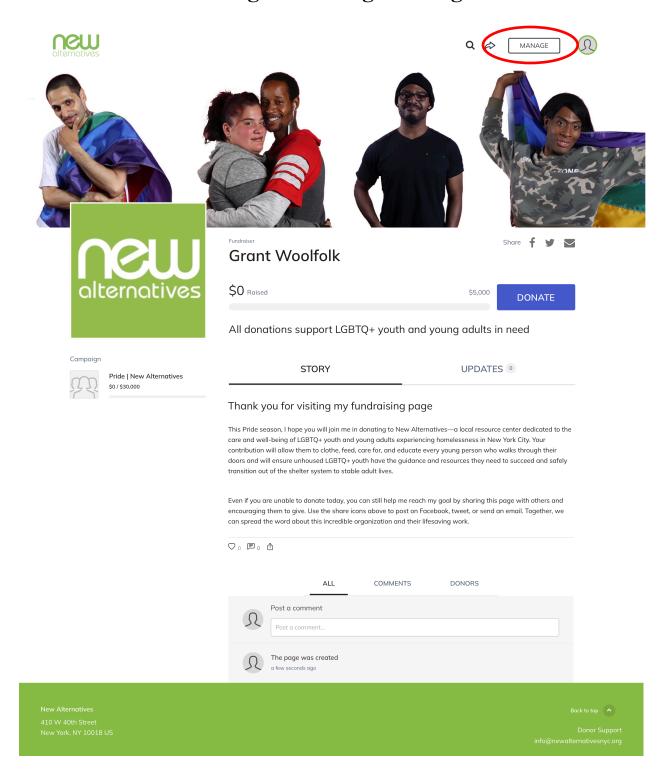

- 1. Click **Manage** after logging in, or if you are viewing your fundraising page, it can be found at the top right of the screen.
- 2. The **Overview** tab will take you through each setting category by using cards. You can also navigate to the category of your choice by selecting it from the menu bar.
- 3. The **Story** tab will give you the option of personalizing your fundraising story. Feel free to change the default one if desired. You also can add photos, video, and links to your story. Be sure to click **Save** at the bottom of the page if you edit your story. You can reset your story to the default one provided by clicking **Reset Story**.

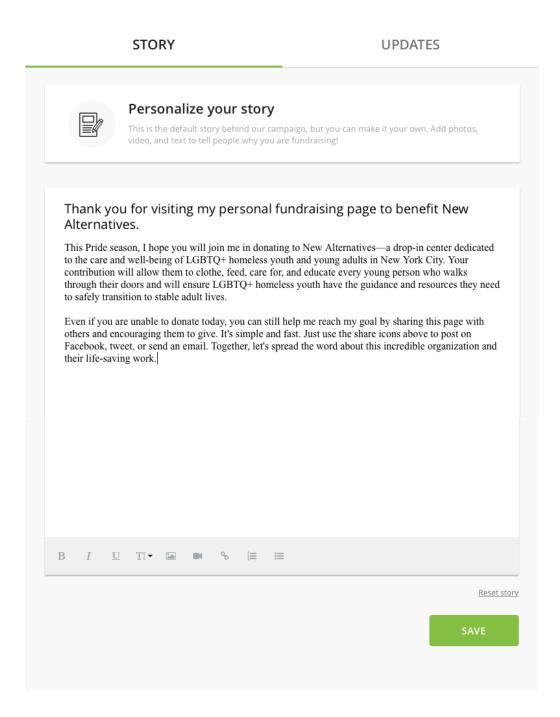

4. The **Donations** tab will display the donor activity on your page. You can thank your donors by clicking **Thank** and commenting on their donation here.

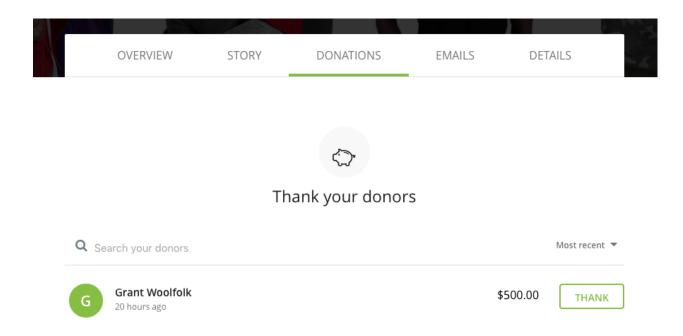

5. The **Emails** tab is where you can copy your default email templates to paste into correspondences. There is one to ask for donations and one to thank your donors. Just click the template of your choice and select **Copy Message**.

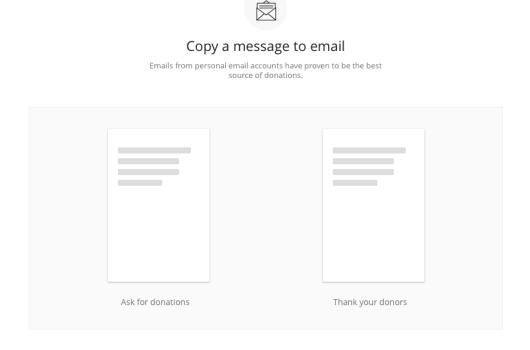

6. The **Details** tab allows you to edit your profile picture, the name on your page, your page headline, your fundraising goal, your short URL, and other elements of your page. You can also delete your fundraising page here if you choose to do so. If you created a page for a company, organization, or group, enter it under **Fundraiser Nickname**.

| 'ERVIEW                          | STORY                                 | DONATIONS                                    | EMAILS                         | DETAILS  |
|----------------------------------|---------------------------------------|----------------------------------------------|--------------------------------|----------|
|                                  |                                       |                                              |                                |          |
|                                  |                                       |                                              |                                |          |
|                                  |                                       |                                              |                                |          |
| Edit your details                |                                       |                                              |                                |          |
|                                  | 930303333                             | Your Picture For best quality, use a 300 x : | 300 px image<br><b>UPLOA</b> I | o .      |
|                                  | Nickname *                            |                                              |                                |          |
| Grant Wo                         | oolfolk                               |                                              |                                |          |
| Page Head                        | line *                                |                                              |                                |          |
| All donat                        | ions support LGBTQ+                   | nomeless youth in NYC!                       |                                |          |
| Program D New gifts to ti        | esignation                            | arked for this designation, Pre              | evious gifts will not be alt   | ered.    |
| General F                        | -<br>Funds Project                    |                                              |                                | •        |
|                                  |                                       |                                              |                                |          |
| Goal                             |                                       |                                              |                                |          |
| USD ▼                            | \$ 5,000.00                           |                                              |                                |          |
| Set your va                      | unity LIPL https://funo               | raise.newalternativesnyc.                    | org/grantwoolfolknri           | da       |
| _                                | olfolkpride                           | raise.newaiternativesnyc.                    | orgzgrantwooijoikpri           | ue       |
|                                  | · · · · · · · · · · · · · · · · · · · |                                              |                                |          |
|                                  | Notifications                         | or fundraising pages for this ca             | ampaign these settings w       | معاد الث |
| apply to those                   |                                       | or runuraising pages for this ca             | impaign, triese settings v     |          |
| Commen                           | ts on my fundraising                  | page                                         |                                |          |
| Donations on my fundraising page |                                       |                                              |                                |          |
| Encourag                         | ement emails (% of g                  | oal reached, \$ amount r                     | aised, etc.)                   |          |
|                                  |                                       |                                              | CA IS CITA                     |          |
|                                  |                                       |                                              | SAVE CHANG                     | ES       |

You can return to your fundraising page by using the short URL you created or by navigating to <a href="https://www.classy.org">https://www.classy.org</a> and logging in to your account.